# **Rapid Rocks!**

## **RapidX4ALL**

Rapid is proud to present RapidX4ALL, our newest enhancement. It allows Rapid libraries to upload their **NON-**Rapid requests to be processed by the powerful RapidX delivery service. RapidX4ALL functionality is accessible through the new RapidX page shown below.

Features of RapidX4ALL include:

**Filled Non-Rapid Requests** 

- Lenders can upload PDF, TIF or HTML file types;
- The ability to send via Odyssey, Ariel or email with a link to the pdf file which is stored on the RapidX server;
- RapidX handles the end delivery to the borrowing library;
- A dynamic address book, specific to your Rapid login, that lets you store, edit and access delivery methods and addresses for libraries that request from you;
- Automatic addition of a cover sheet to your file that includes your library's OCLC symbol and name, document ID number, and copyright notice;

The new RapidX page (below) looks very similar to the old RapidX page, but now you have the option of choosing to send a Rapid or a non-Rapid article or book chapter

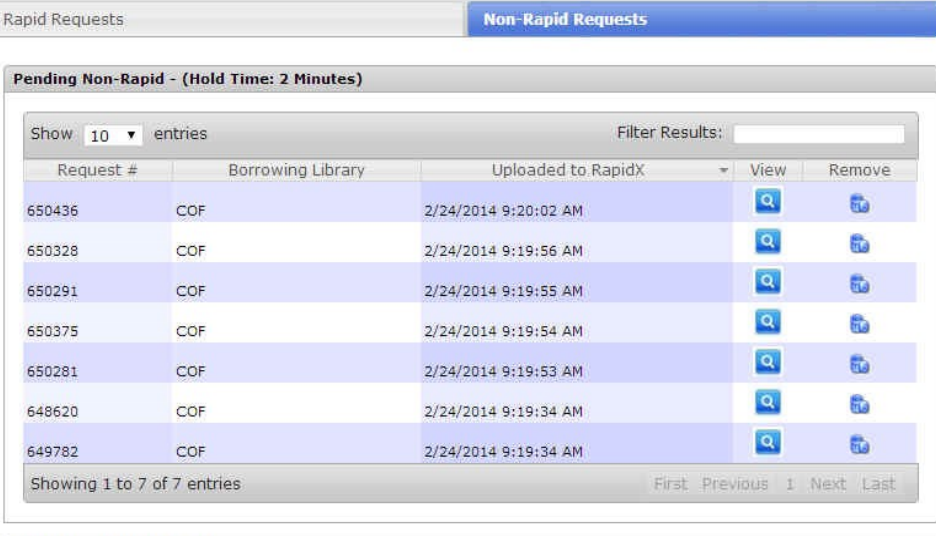

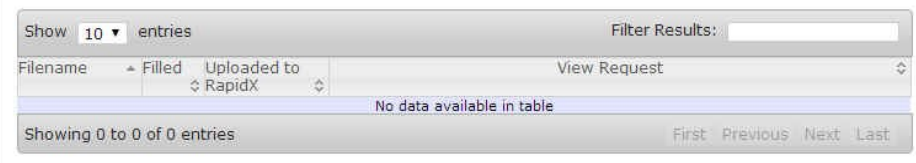

## **Stay in touch with RapidILL**

**Rapid provides many options for you to stay up-to-date with our latest enhancements and announcements.**

**We have 12 separate listservs: one main list (Rapid-l) which includes the ARL, Academic E, Academic I, Academic M and Cosmo pods' members and separate lists for each consortium or private pod. Please let us know if you'd like subscription instructions.**

**We also have a Facebook page and hope you will follow us there.**

**You can also email the Rapid team anytime at:**

**Rapidstaff@RapidILL.org**

# **EXAPID**

# **Contact Rapid Staff**

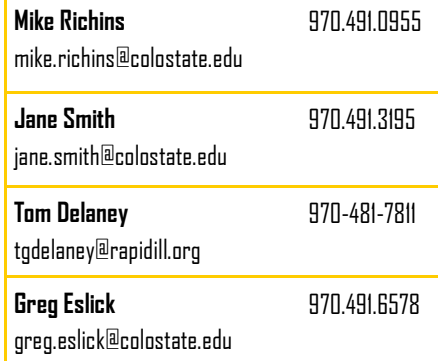

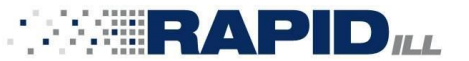

**To send a non-Rapid article or book chapter**, click the "Send Non-Rapid Request" button and complete the information in the pop-up box.

#### **RapidX**

Welcome to the new RapidX page. From here you can send RapidX items as well as send Non-Rapid items. Simply click the button below to begin your process.

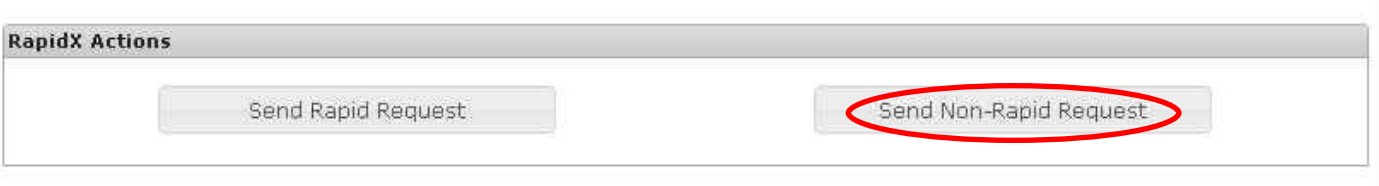

Notice the drop down boxes where you can access your **address book\*** and choose how the material will be delivered—that is how the borrowing library wants to receive their material. Your choices are Odyssey, Ariel or email. Once the appropriate information has been entered, click "Choose Files"

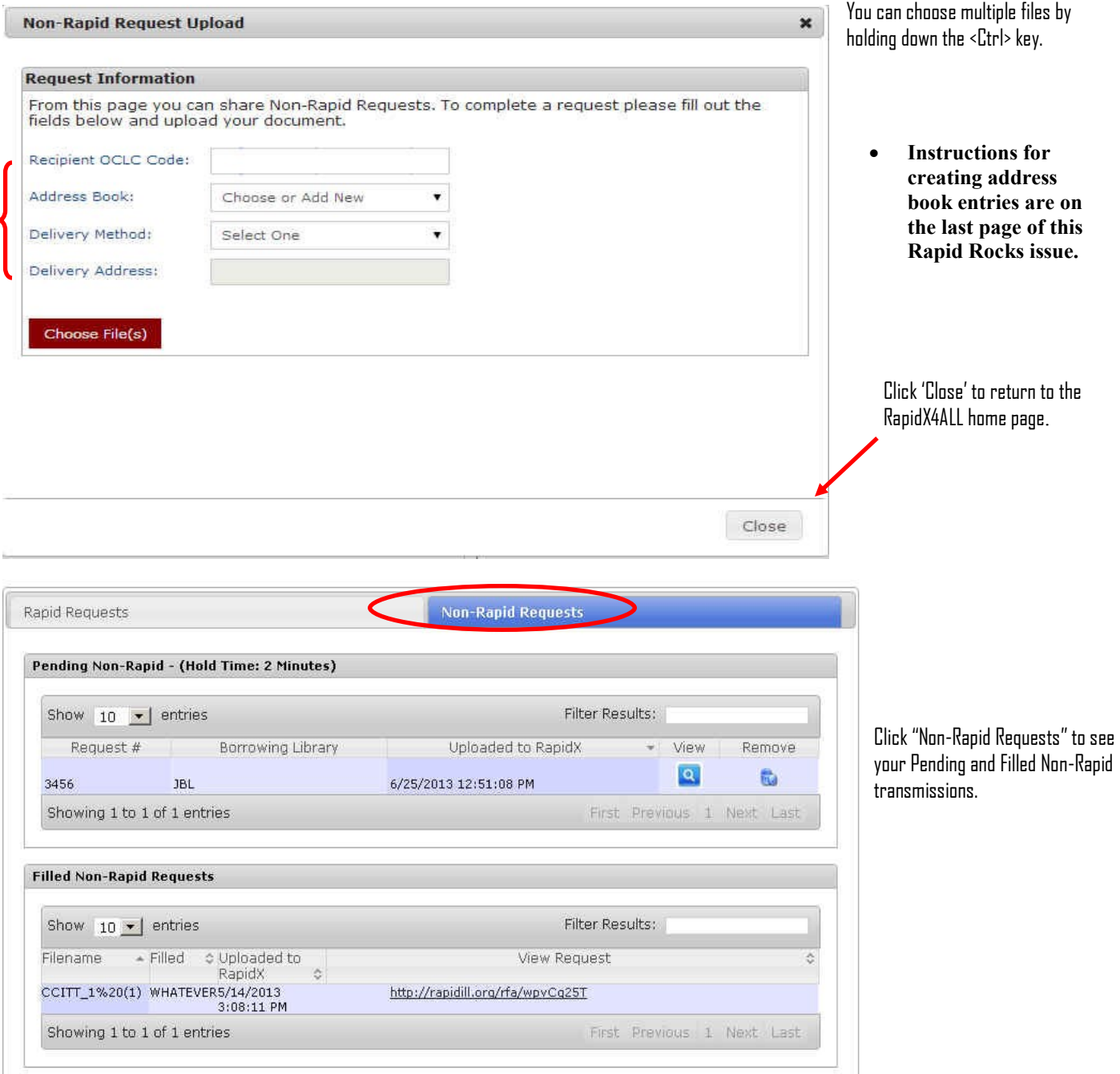

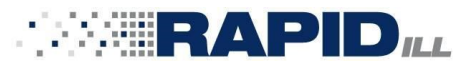

**To send a Rapid article or book chapter**, the steps have not changed from the original RapidX page, except you must click the "Send Rapid Request" button.

**RapidX**<br>Welcome to the new RapidX page. From here you can send RapidX items as well as send Non-Rapid items. Simply click the button below to<br>begin your process.

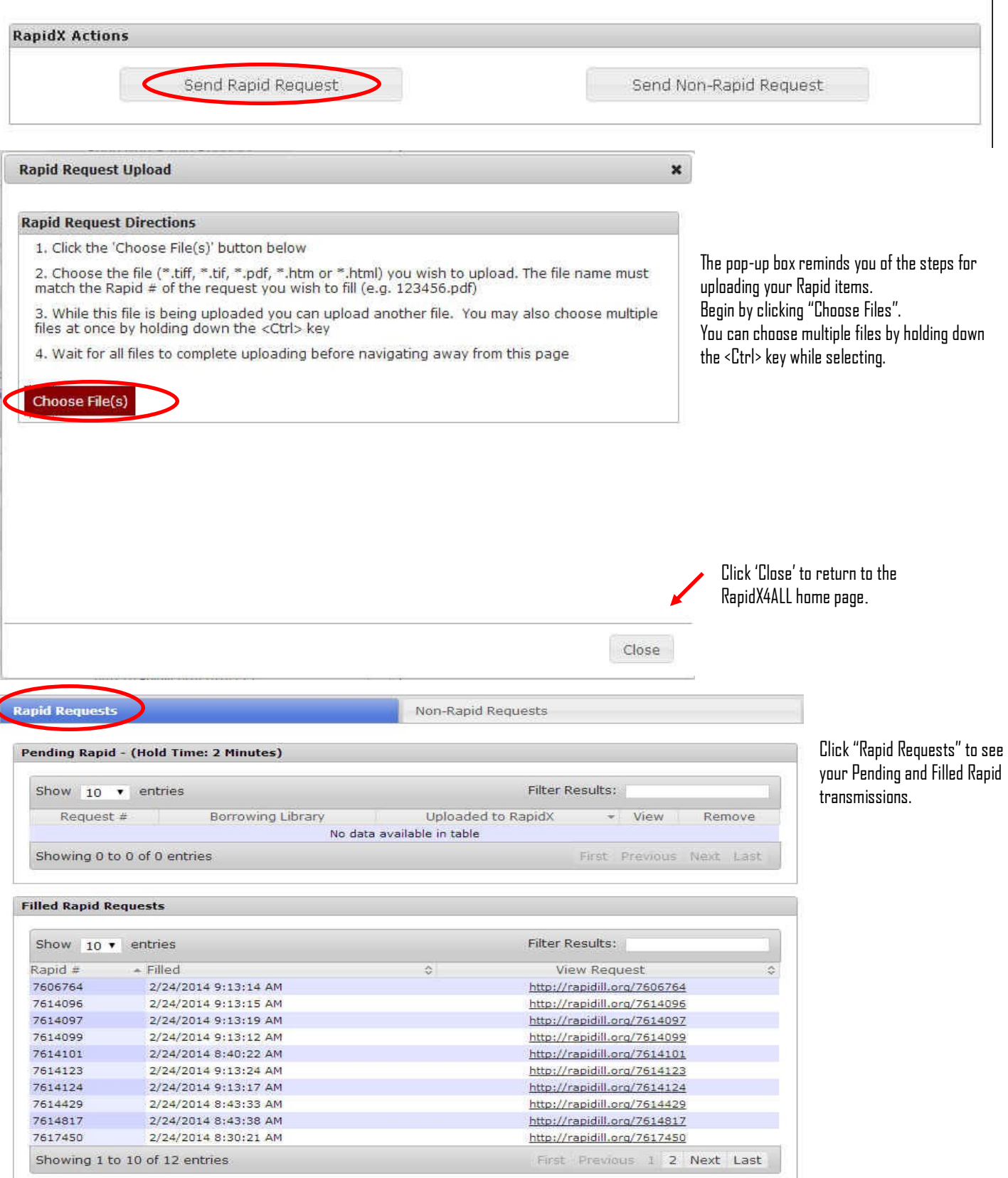

#### **March 1, 2014**

#### **Page 4**

In order to use RapidX4ALL for non-Rapid sending most efficiently, the system will save the address book entries that you created the first time you sent an item to a borrowing library.

For example, below you see the RapidX address box. To enter a borrower's delivery information, simply type the information and then "Choose Files" to upload the item. Note that if the library is not a Rapid library or does not have an OCLC code you can still deliver to them. Simply choose a name that you will associate with the site and create your address entry using that name. Below I have used "Pretend" as my borrowing site. NOTE: the name must be no more than 10 characters.

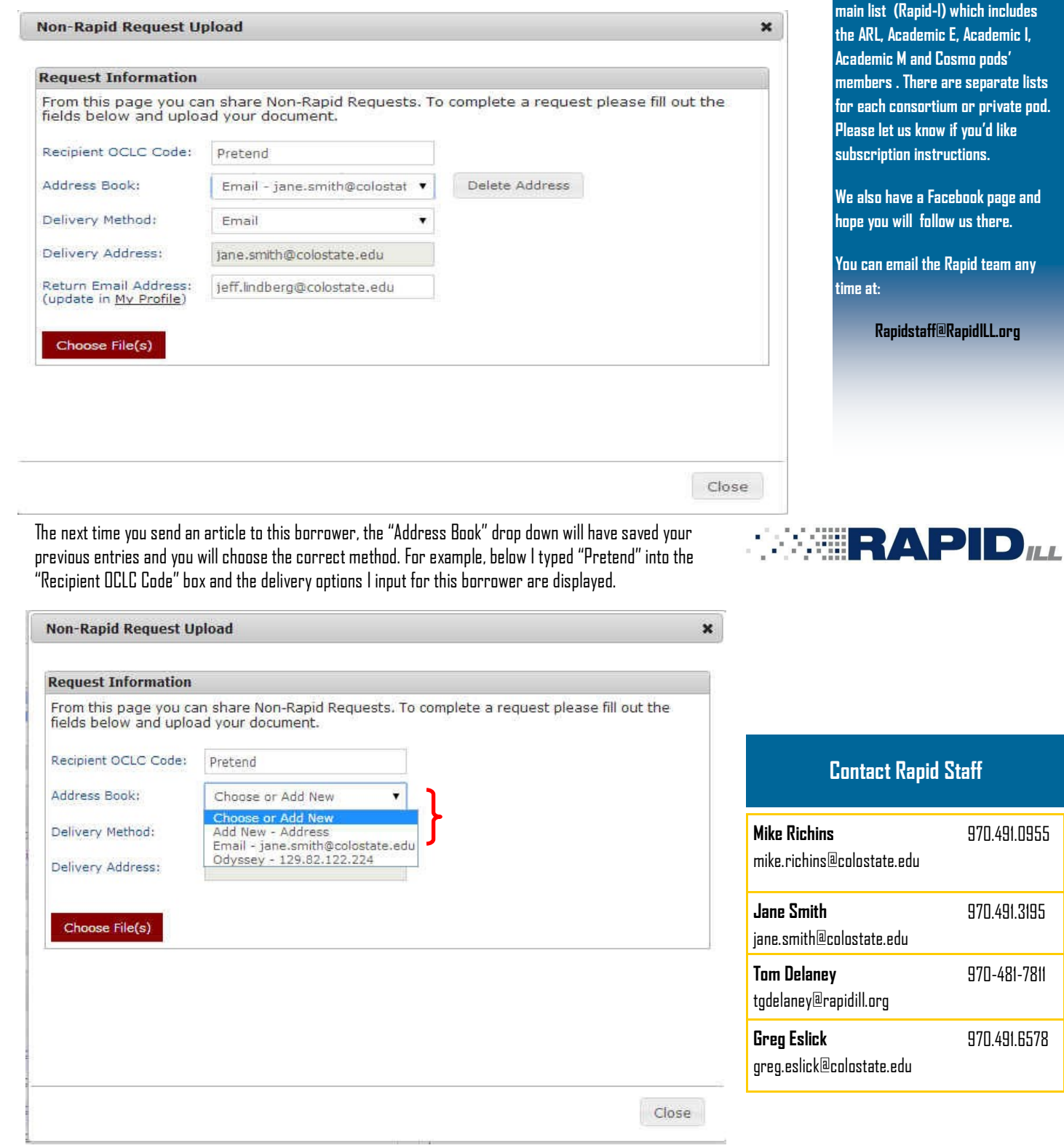

#### **Stay in touch with RapidILL**

**Rapid provides many options for you to stay up-to-date with our latest enhancements and announcements.**

**We have 12 separate listservs: one main list (Rapid-l) which includes the ARL, Academic E, Academic I, Academic M and Cosmo pods' members . There are separate lists for each consortium or private pod. you'd like subscription instructions.**

**whook page and h** us there.

**Apid team any** 

**Rapidstaff@RapidILL.org**

970.491.0955

970.491.3195

970-481-7811

970.491.6578

## **Stay in touch with RapidILL**

**Rapid provides many options for you to stay up-to-date with our latest** 

**main list (Rapid-l) which includes** 

**members . There are separate lists** 

**hope will follow us there.** 

**time at:**

**You can email the Rapid team any** 

**Rapidstaff@RapidILL.org**

**enhancements and announcements.**

To delete an address entry, type the borrower's code into the "Recipient OCLC Code" box, and open the drop-down box in the "Address Book:" field.. Select the address you want to delete.

Click the "Delete Address" button. This will remove only the address you have selected.

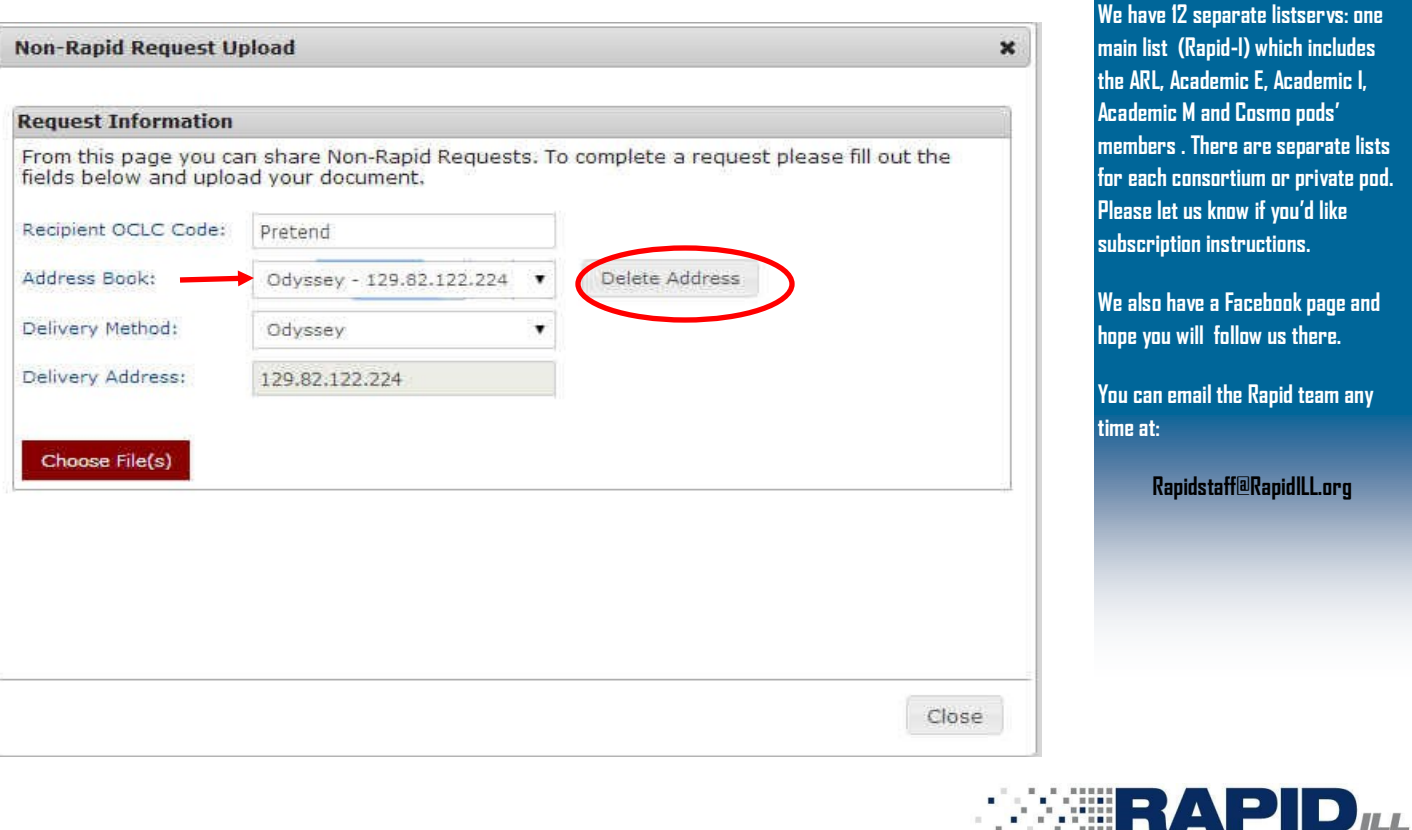

We hope the RapidX4ALL feature will be useful to you and that it will help streamline your delivery processes for Rapid and non-Rapid materials alike.

#### **We are deeply indebted to Alison O'Grady at Williams College (WCM) for testing RapidX4ALL and providing invaluable feedback and suggestions!**

If you have any questions about RapidX4ALL, or ideas for Rapid enhancement, please contact the Rapid team at: rapidstaff@rapidill.org

## **Contact Rapid Staff**

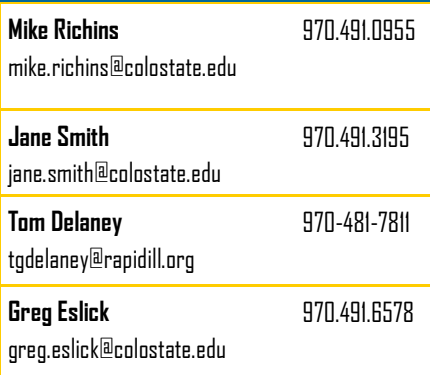